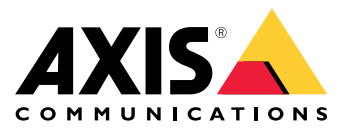

Manuale per l'utente

# Sommario

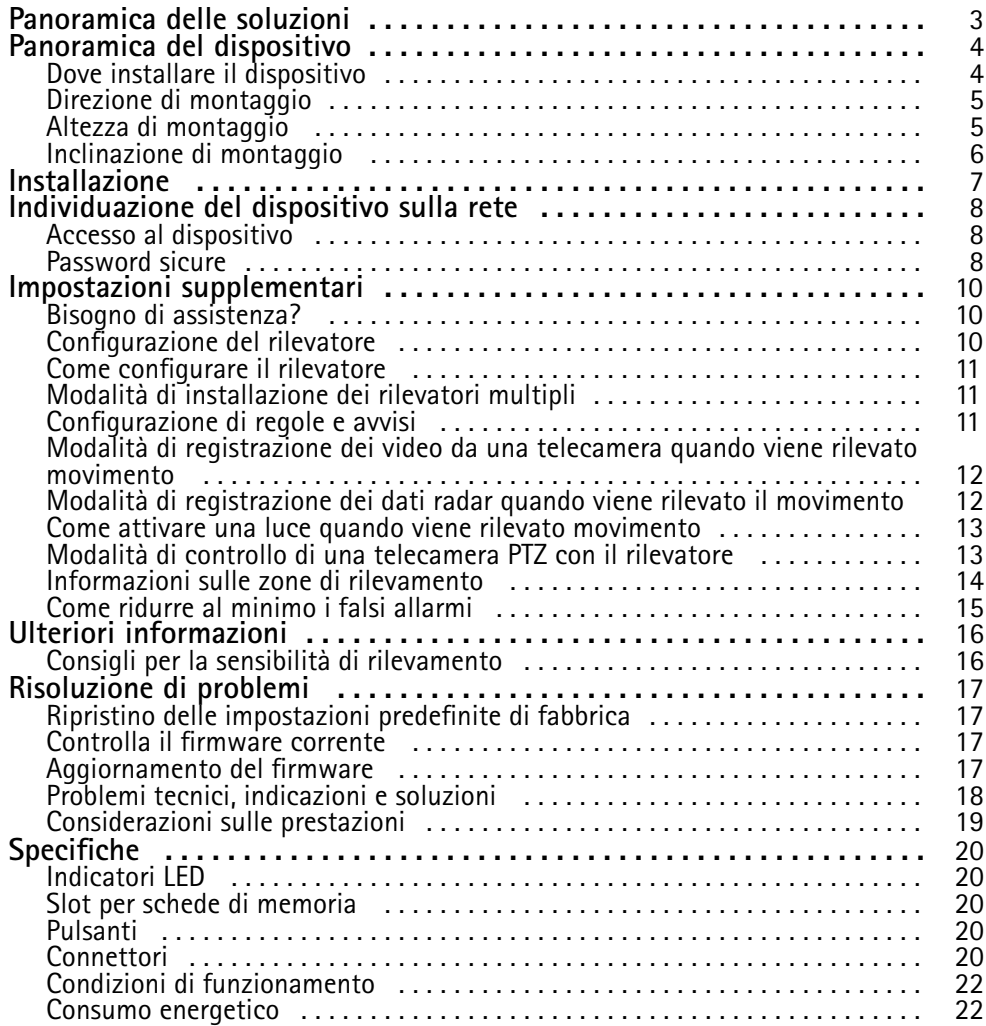

## <span id="page-2-0"></span>Panoramica delle soluzioni

# Panoramica delle soluzioni

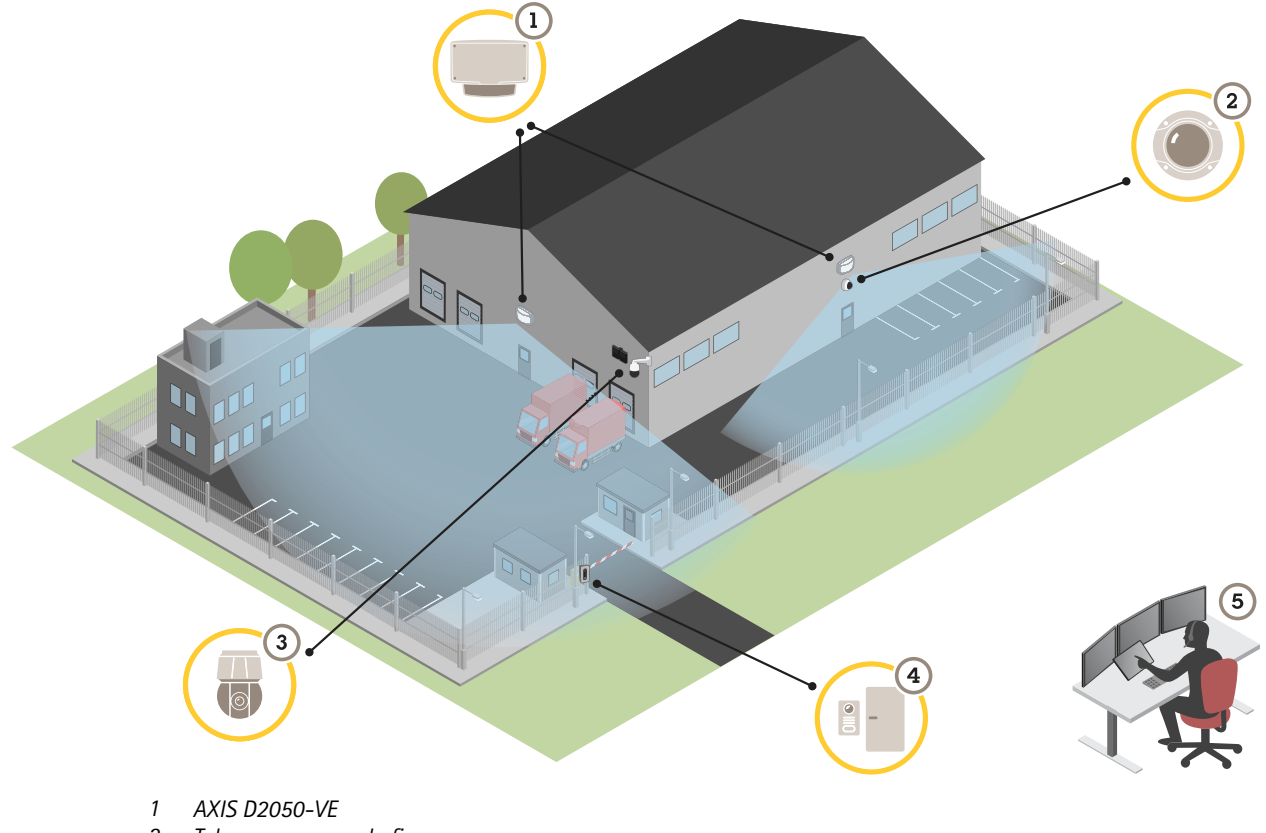

- *2 Telecamera <sup>a</sup> cupola fissa*
- *3 Telecamera PTZ e illuminatore*
- *<sup>4</sup> Dispositivo di controllo porta 5 Centro di sorveglianza*
- 

## <span id="page-3-0"></span>Panoramica del dispositivo

## Panoramica del dispositivo

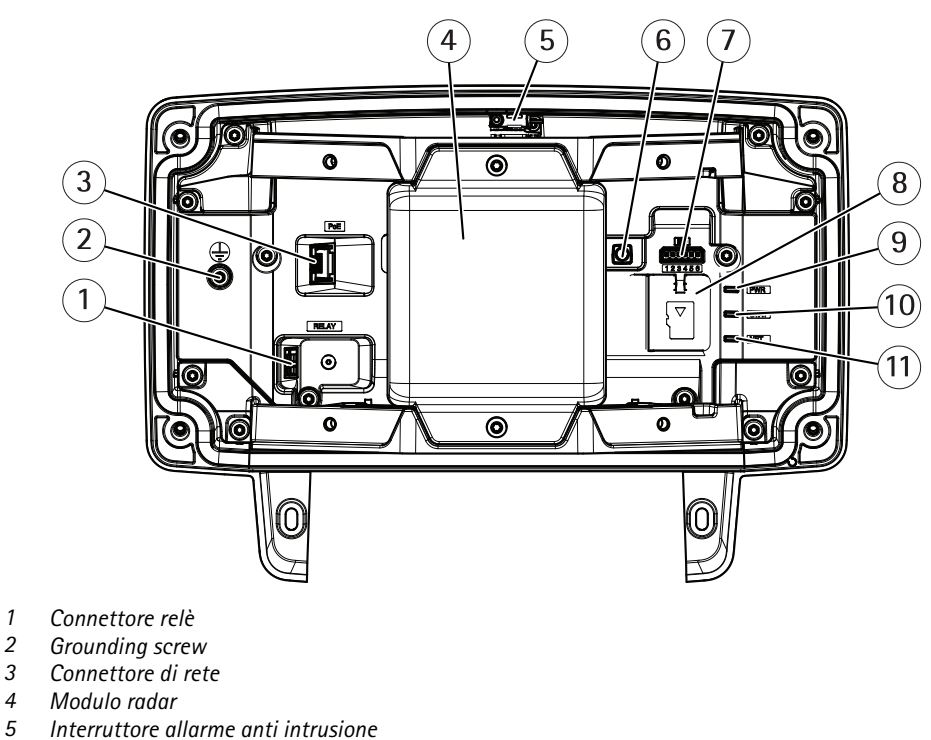

- *5 Interruttore allarme anti intrusione*
- *6 Pulsante di comando*
- *7 Connettore I/O*
- *8 Slot per scheda di memoria microSD*
- *9 LED di alimentazione*
- *10 LED di stato*
- *11 LED di rete*

## **Dove installare il dispositivo**

Il rilevatore è destinato <sup>a</sup> controllare aree aperte. Gli oggetti solidi (ad esempio un albero <sup>o</sup> un cespuglio) in quest'area di copertura creeranno un limite di utilizzo (ombra radar) nella parte posteriore.

Installare il rilevatore su un palo <sup>o</sup> in un punto di un muro in cui non ci sono altri oggetti <sup>o</sup> installazioni vicine.

Per identificare correttamente il movimento nell'area di copertura, il rilevatore deve essere installato su un supporto stabile. Non installare il rilevatore su un palo traballante.

Se due rilevatori del radar sono montati vicini, potrebbero creare interferenze tra di loro. Per evitare le interferenze è possibile selezionare canali diversi per i rilevatori. Per configurare canali diversi, consultare *Modalità di [installazione](#page-10-0) dei rilevatori multipli <sup>a</sup> [pag](#page-10-0)ina [11](#page-10-0)*.

Per evitare le interferenze tra i rilevatori radar montati uno accanto all'altro, la distanza tra le unità deve essere di almeno 2,5 metri. Se due rilevatori sono affiancati ma angolari l'uno rispetto all'altro, ad esempio se montati su un palo, non possono interferire anche se si trovano ad una distanza inferiore <sup>a</sup> 2,5 <sup>m</sup> l'uno

## <span id="page-4-0"></span>Panoramica del dispositivo

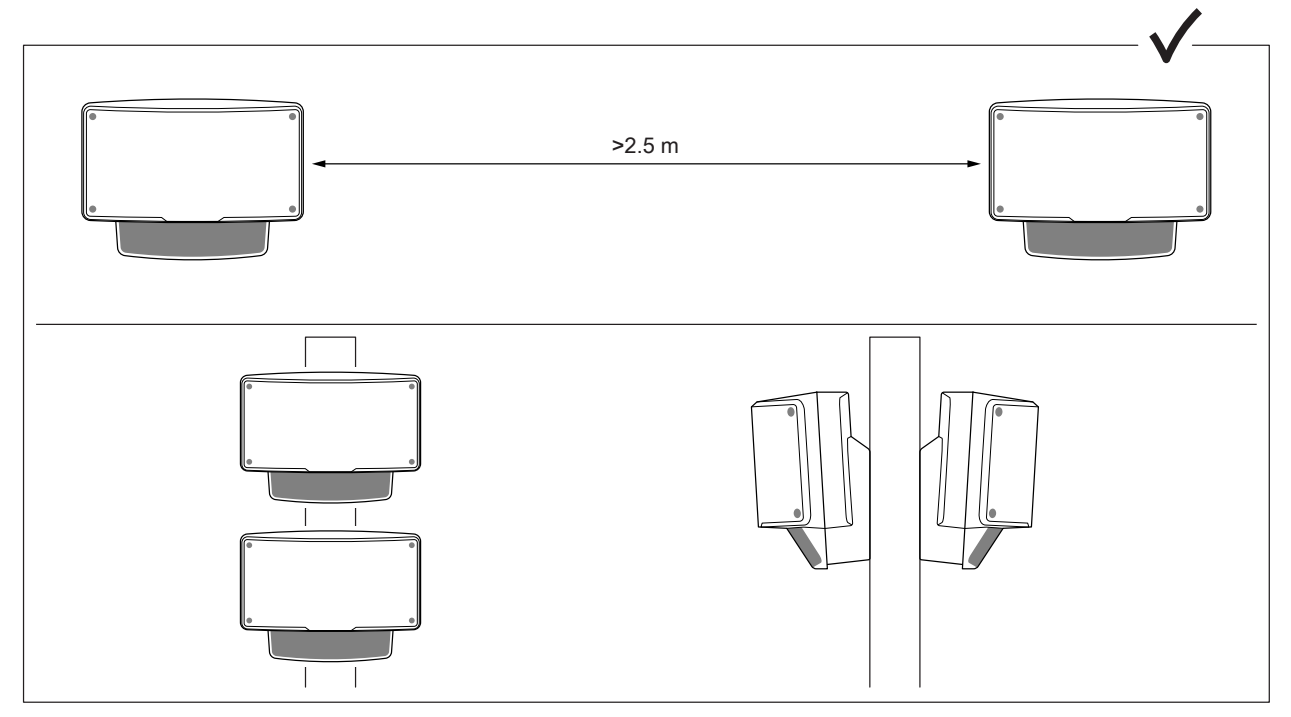

dall'altro. I rilevatori montati uno sopra l'altro non causano interferenze, indipendentemente dalla distanza.

All'altezza di montaggio consigliata, il limite di rilevamento vicino è 4,5 m.

Se ci sono molti oggetti metallici nel campo visivo, ci saranno molti riflessi che interesseranno le prestazioni.

Nota

Non ridipingere il rilevatore. La pittura potrebbe seriamente compromettere le prestazioni del rilevatore.

## **Direzione di montaggio**

Il rilevatore copre un angolo di ±60° dal suo asse centrale. Ciò significa che se lo si monta su una parete, <sup>c</sup>'è un limite di utilizzo per ogni lato del rilevatore.

Per coprire la parete è possibile spostare il modulo del radar nel rilevatore.

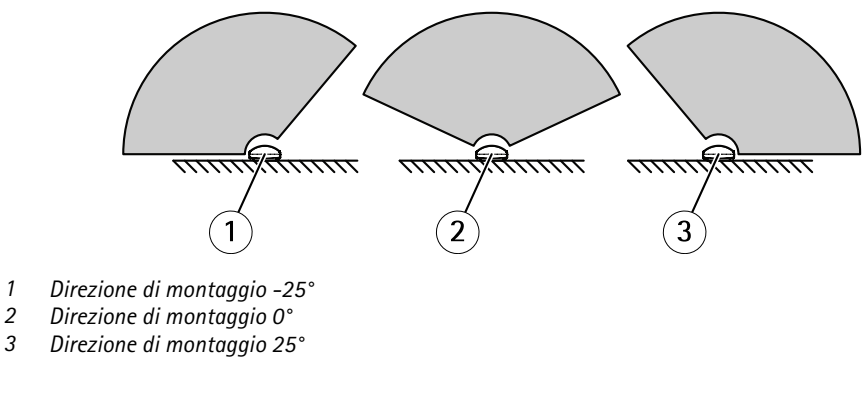

## **Altezza di montaggio**

Per prestazioni ottimali, installare il rilevatore <sup>a</sup> 3,5 <sup>m</sup> dal suolo.

## <span id="page-5-0"></span>Panoramica del dispositivo

#### Nota

Se si installare il rilevatore <sup>a</sup> un'altezza diversa, inserire l'altezza di montaggio effettiva nelle pagine Web del dispositivo prima di calibrare il radar.

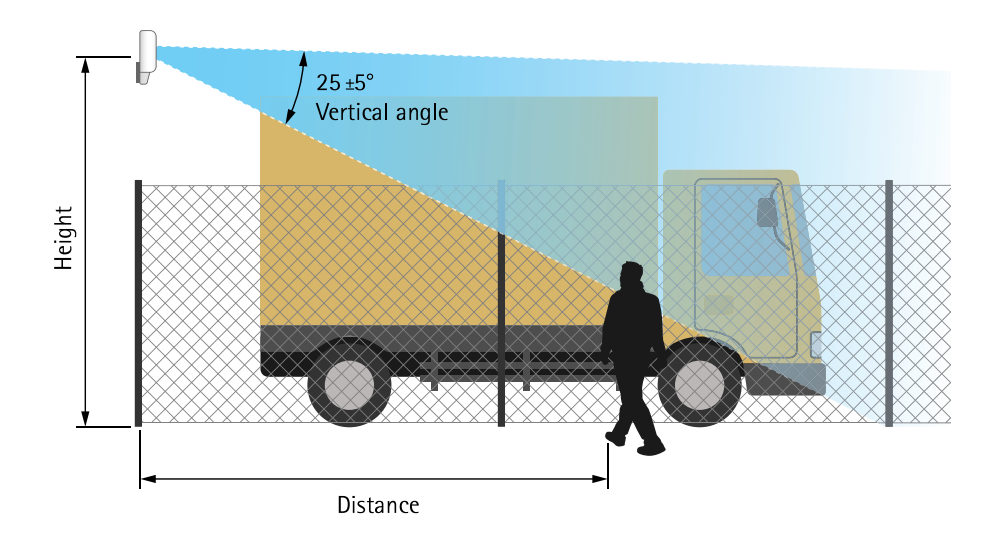

Nella seguente tabella viene illustrato l'intervallo di rilevamento <sup>a</sup> diverse altezze di montaggio quando si rileva una persona che cammina alta 1,8 m.

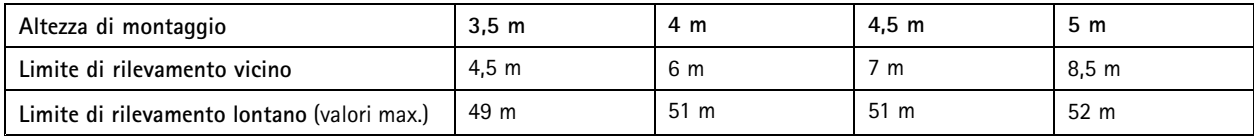

## **Inclinazione di montaggio**

Il rilevatore è progettato per il montaggio <sup>a</sup> 3,5 <sup>m</sup> dal suolo. Quando il rilevatore è montato più in alto il limite di rilevamento più vicino viene compromesso.

Per ottimizzare il limite di rilevamento più vicino, inclinare il rilevatore verso il basso con AXIS T91R61 Wall Mount.

La tabella mostra la distanza di rilevamento di un essere umano che si trova al centro della zona di rilevamento.

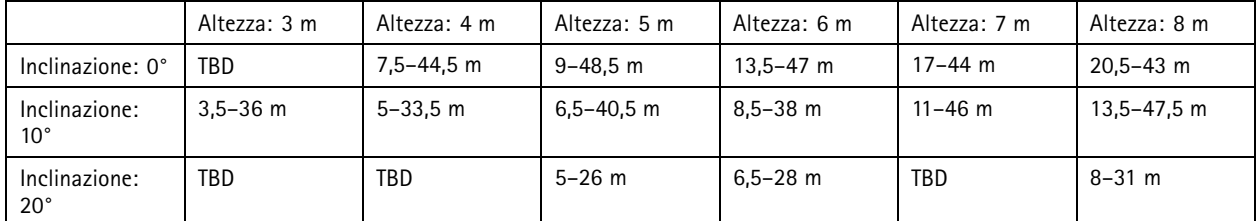

## <span id="page-6-0"></span>Installazione

## Installazione

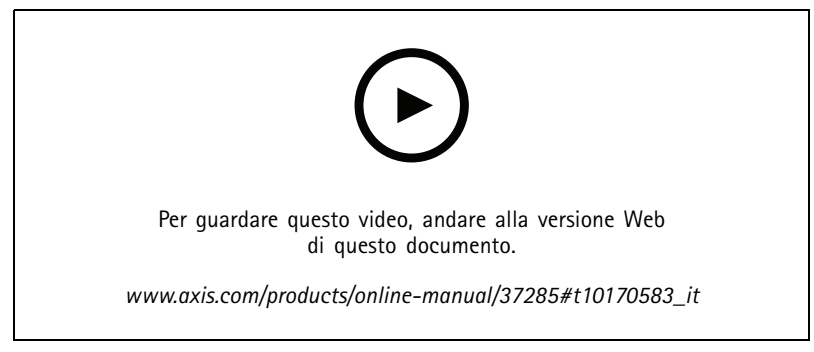

*Video di installazione del prodotto.*

## <span id="page-7-0"></span>Individuazione del dispositivo sulla rete

## Individuazione del dispositivo sulla rete

Per trovare i dispositivi Axis sulla rete <sup>e</sup> assegnare loro un indirizzo IP in Windows®, utilizzare AXIS IP Utility <sup>o</sup> AXIS Device Manager. Queste applicazioni sono entrambe gratuite <sup>e</sup> possono essere scaricate dal sito Web *[axis.com/support](https://www.axis.com/support)*.

Per ulteriori informazioni su come trovare <sup>e</sup> assegnare indirizzi IP, andare alla sezione *Come assegnare un indirizzo IP <sup>e</sup> accedere al [dispositivo](https://www.axis.com/products/online-manual/i90000)*.

### **Accesso al dispositivo**

1. Aprire un browser ed inserire il nome di host <sup>o</sup> l'indirizzo IP del dispositivo Axis.

Se non si conosce l'indirizzo IP, utilizzare AXIS IP Utility <sup>o</sup> AXIS Device Manager per individuare il dispositivo sulla rete.

- 2. Inserire nome utente <sup>e</sup> password. Se si accede al dispositivo per la prima volta, è necessario impostare la password di default. Consultare *Impostazione di una nuova password per l'account root <sup>a</sup> pagina 8* .
- 3. La pagina della visualizzazione in diretta si apre nel browser.

### **Password sicure**

#### Importante

I dispositivi Axis inviano la password inizialmente impostata in chiaro tramite la rete. Per proteggere il dispositivo dopo il primo accesso, impostare una connessione HTTPS sicura <sup>e</sup> crittografata, quindi cambiare la password.

La password del dispositivo è il sistema di protezione principale dei dati <sup>e</sup> dei servizi. I dispositivi Axis non impongono un criterio password in quanto potrebbero essere utilizzati in vari tipi di installazioni.

Per proteggere i tuoi dati ti consigliamo vivamente di:

- Utilizzare una password con almeno 8 caratteri, preferibilmente creata da un generatore di password.
- Non mostrare la password.
- Cambiare la password <sup>a</sup> intervalli regolari, almeno una volta all'anno.

#### **Impostazione di una nuova password per l'account root**

#### Importante

Il nome utente predefinito dell'amministratore è **root**. Se si smarrisce la password di root, ripristinare le impostazioni predefinite di fabbrica del dispositivo. Consultare *Ripristino delle [impostazioni](#page-16-0) predefinite di fabbrica <sup>a</sup> pagina [17](#page-16-0)*

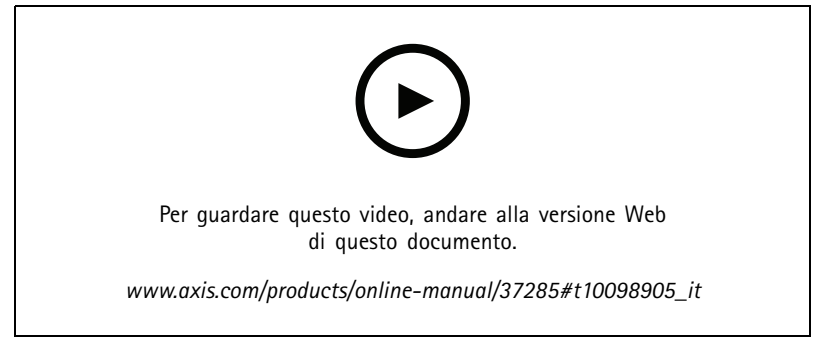

*Suggerimento per il supporto: controllo di conferma sicurezza della password*

## Individuazione del dispositivo sulla rete

- 1. Digitare una password. Attenersi alle istruzioni sulle password sicure. Vedere *[Password](#page-7-0) sicure <sup>a</sup> pagina [8](#page-7-0)* .
- 2. Ridigitare la password per confermarne la correttezza.
- 3. Fare clic su **Create login (Crea accesso)**. La password è stata configurata.

## <span id="page-9-0"></span>Impostazioni supplementari

## Impostazioni supplementari

## **Bisogno di assistenza?**

È possibile accedere alla guida integrata dalla pagina Web del dispositivo. La Guida fornisce informazioni <sup>p</sup>iù dettagliate sulle funzionalità del dispositivo <sup>e</sup> sulle relative impostazioni.

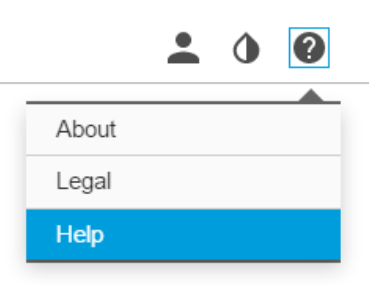

## **Configurazione del rilevatore**

Il rilevatore è pronto ad essere utilizzato appena installato. La visualizzazione in diretta predefinita mostrerà la copertura radar con tutti i movimenti rilevati <sup>e</sup> sarà possibile aggiungere subito aree di rilevamento <sup>e</sup> regole.

Per semplificare la visione degli oggetti in movimento, è possibile caricare una mappa di riferimento, ad esempio una pianta <sup>o</sup> una foto aerea, che mostra l'area coperta dal rilevatore radar.

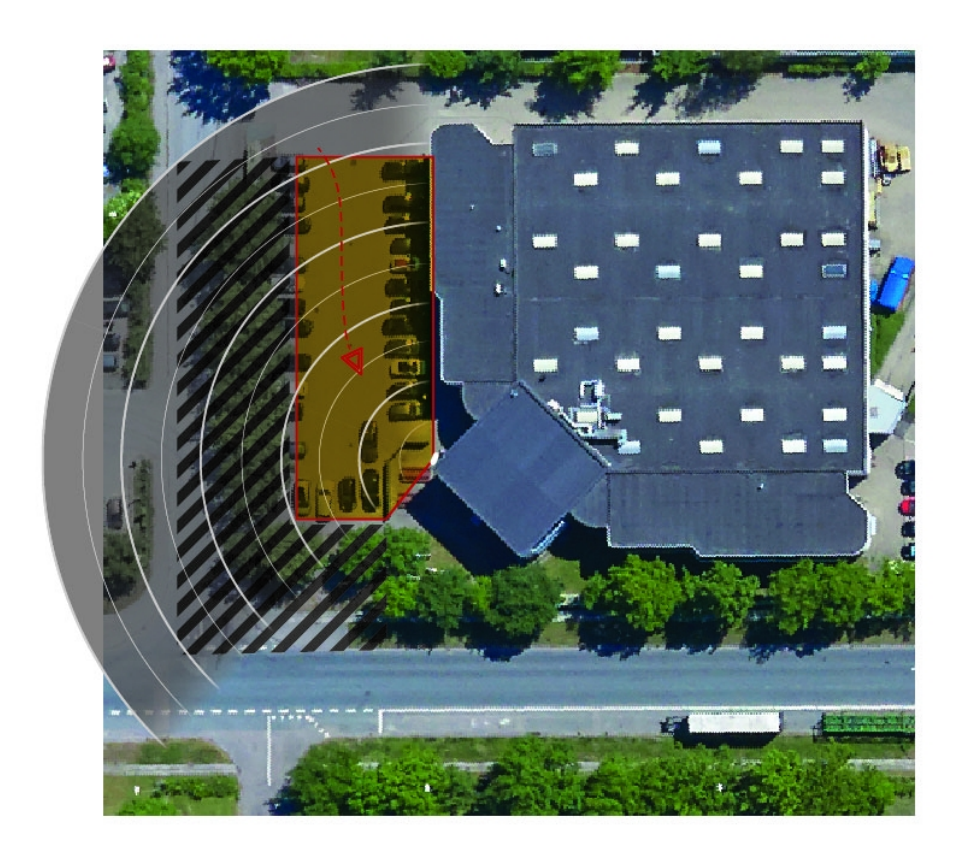

## <span id="page-10-0"></span>Impostazioni supplementari

Requisiti dell'immagine:

- I formati dei file supportati sono jpeg <sup>e</sup> png.
- • Utilizzare un'immagine con le stesse proporzioni (16:9) <sup>o</sup> la risoluzione (1920x1080) della visualizzazione in diretta. Se l'immagine è più piccola verrà ridimensionata per adattarsi alla finestra. Se le proporzioni non sono corrette, l'immagine non riempirà l'intero flusso video.
- Tagliare l'immagine in modo che si adatti il più possibile alla copertura del radar prima di caricarla.
- • L'orientamento non è importante poiché l'aria di copertura del radar verrà spostata per adattarsi all'immagine durante la calibrazione.

Dopo aver caricato la mappa di riferimento è necessario calibrare il radar in modo che la copertura del radar effettiva sia adatta alla posizione, alla direzione <sup>e</sup> alla portata della mappa di riferimento.

Sono disponibili due metodi per calibrare la mappa di riferimento:

• **Calibrazione mediante pin**: La calibrazione viene eseguita nell'interfaccia web aggiungendo dei pin in posizioni note nella mappa di riferimento <sup>e</sup> impostando la distanza tra questi ultimi.

Quando si esegue la calibrazione con i pin, è necessario selezionare la posizione di montaggio del modulo del radar nel rilevatore.

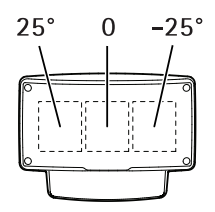

•**Calibrazione mediante traccia**: Per questo metodo di calibrazione è necessario che una persona si sposti davanti al radar.

In questo modo <sup>o</sup> la si effettua da soli mentre si accede all'interfaccia web da un dispositivo mobile <sup>o</sup> si lascia che qualcun altro esegua gli spostamenti seguendo le istruzioni.

Durante gli spostamenti in fasi diverse, spostarsi in luoghi facili da trovare nella mappa di riferimento.

### **Come configurare il rilevatore**

- 1. Per caricare una mappa di riferimento, andare <sup>a</sup> **Settings <sup>&</sup>gt; Radar <sup>&</sup>gt; Reference map (Impostazioni <sup>&</sup>gt; Radar <sup>&</sup>gt; Mappa di riferimento)**. Seleziona **Sfoglia** per trovare un file di immagine <sup>e</sup> selezionare **Carica** per posizionare l'immagine nella visualizzazione in diretta.
- 2. Per calibrare una mappa di riferimento, andare <sup>a</sup> **Settings <sup>&</sup>gt; Radar <sup>&</sup>gt; Reference map calibration (Impostazioni <sup>&</sup>gt; Radar <sup>&</sup>gt; Calibrazione mappa di riferimento)**. Selezionare **Start calibration (Avvia calibrazione)** <sup>e</sup> attenersi alle istruzioni.

### **Modalità di installazione dei rilevatori multipli**

Se due rilevatori del radar sono montati vicini questi potrebbero creare interferenze tra di loro. Per evitare problemi, selezionare diversi canali per i rilevatori.

1. Andare in **Settings <sup>&</sup>gt; Radar <sup>&</sup>gt; General (Impostazioni <sup>&</sup>gt; Radar <sup>&</sup>gt; Generale)** <sup>e</sup> selezionare **Channel (Canale)**.

### **Configurazione di regole <sup>e</sup> avvisi**

È possibile creare delle regole per fare sì che il dispositivo esegua un'azione quando si verificano determinati eventi. Una regola consiste in condizioni <sup>e</sup> azioni. Le condizioni possono essere utilizzate per attivare le azioni. Ad esempio, il dispositivo può avviare

## <span id="page-11-0"></span>Impostazioni supplementari

una registrazione <sup>o</sup> inviare un e-mail quando rileva un movimento oppure può mostrare un testo in sovraimpressione mentre il dispositivo registra.

## **Modalità di registrazione dei video da una telecamera quando viene rilevato movimento**

In questo esempio viene illustrato come configurare il rilevatore <sup>e</sup> una telecamera in modo che questa inizi <sup>a</sup> registrare sulla scheda di memoria cinque secondi prima che il rilevatore rilevi il movimento <sup>e</sup> si fermi dopo un minuto.

Collegare i dispositivi:

1. Collegare un cavo da un'uscita I/O sul rilevatore <sup>a</sup> un ingresso I/O della telecamera.

Configurare la porta i/O del rilevatore:

2. Andare <sup>a</sup> **Settings <sup>&</sup>gt; System <sup>&</sup>gt; I/O ports (Impostazioni <sup>&</sup>gt; Sistema <sup>&</sup>gt; Porte I/O)** <sup>e</sup> configurare la porta I/O come output <sup>e</sup> selezionare lo stato normale.

Creare una regola nel rilevatore:

- 3. Andare in **Settings <sup>&</sup>gt; System <sup>&</sup>gt; Events (Impostazioni <sup>&</sup>gt; Sistema <sup>&</sup>gt; Eventi)** <sup>e</sup> aggiungere una regola.
- 4. Inserire un nome per la regola.
- 5. Dall'elenco delle condizioni, selezionare una zona di inclusione in **Radar motion (Movimento radar)**. Per impostare una zona di inclusione, consultare *[Aggiungere](#page-13-0) una zona di inclusione <sup>a</sup> pagina [14](#page-13-0)*.
- 6. Dall'elenco delle azioni, selezionare Toggle I/O while the rule is active (Attiva/disattiva l'I/O mentre la regola è attiva), quindi selezionare la porta collegata alla telecamera.
- 7. Fare clic su **Save (Salva)**.

Configurare la porta I/O della telecamera:

8. Andare in **Settings <sup>&</sup>gt; System <sup>&</sup>gt; I/O ports (Impostazioni <sup>&</sup>gt; Sistema <sup>&</sup>gt; Porte I/O)** <sup>e</sup> configurare la porta I/O come input <sup>e</sup> selezionare lo stato normale.

Creare una regola nella telecamera:

- 9. Andare in **Settings <sup>&</sup>gt; System <sup>&</sup>gt; Events <sup>&</sup>gt; (Impostazioni <sup>&</sup>gt; Sistema <sup>&</sup>gt; Eventi)** <sup>e</sup> aggiungere una regola.
- 10. Inserire un nome per la regola.
- 11. Dall'elenco delle condizioni, selezionare **Digital Input (Ingresso digitale)**, quindi selezionare la porta che deve attivare la regola.
- 12. Dall'elenco delle azioni, selezionare **Record video (Registra video)**.
- 13. Selezionare un profilo di streaming esistente <sup>o</sup> crearne uno nuovo.
- 14. Impostare il tempo pre buffer su 5 secondi.
- 15. Impostare il post buffer su 60 secondi.
- 16. Selezionare **SD card (scheda di memoria)** dall'elenco delle opzioni di archiviazione.
- 17. Fare clic su **Save (Salva)**.

### **Modalità di registrazione dei dati radar quando viene rilevato il movimento**

In questo esempio viene illustrato come configurare il rilevatore per avviare la registrazione sulla scheda di memoria cinque secondi prima di rilevare il movimento <sup>e</sup> fermarsi un minuto dopo.

La registrazione mostrerà la mappa di riferimento con la traccia dell'oggetto in movimento.

## <span id="page-12-0"></span>Impostazioni supplementari

#### Creare una regola:

- 1. Andare in **Settings <sup>&</sup>gt; System <sup>&</sup>gt; Events <sup>&</sup>gt; (Impostazioni <sup>&</sup>gt; Sistema <sup>&</sup>gt; Eventi)** <sup>e</sup> aggiungere una regola.
- 2. Inserire un nome per la regola.
- 3. Dall'elenco delle condizioni, selezionare una zona di inclusione in **Radar motion (Movimento radar)**. Per impostare una zona di inclusione, consultare *[Aggiungere](#page-13-0) una zona di inclusione <sup>a</sup> pagina [14](#page-13-0)*.
- 4. Dall'elenco delle azioni, selezionare **Record video (Registra video)**.
- 5. Impostare il tempo pre buffer su 5 secondi.
- 6. Impostare il post buffer su 60 secondi.
- 7. Selezionare **SD card (scheda di memoria)** dall'elenco delle opzioni di archiviazione.
- 8. Fare clic su **Save (Salva)**.

### **Come attivare una luce quando viene rilevato movimento**

Accendere una luce quando un intruso entra nella zona di rilevamento può avere un effetto dissuasivo <sup>e</sup> migliorerà anche la qualità d'immagine di una telecamera visiva che registra l'intrusione.

In questo esempio viene illustrato come configurare il rilevatore <sup>e</sup> un illuminatore in modo che l'illuminatore si accenda quando il rilevatore rileva il movimento <sup>e</sup> si spegne dopo un minuto.

Collegare i dispositivi:

1. Collegare uno dei cavi dell'illuminatore all'alimentatore tramite la porta relè del rilevatore. Collegare l'altro cavo direttamente tra l'alimentatore e l'illuminatore.

Configurare la porta relè del rilevatore:

2. Andare in **Settings <sup>&</sup>gt; System <sup>&</sup>gt; I/O ports (Impostazioni <sup>&</sup>gt; Sistema <sup>&</sup>gt; Porte I/O)** <sup>e</sup> selezionare **Open circuit (Circuito aperto)** come stato normale.

Creare una regola nel rilevatore:

- 3. Andare in **Settings <sup>&</sup>gt; System <sup>&</sup>gt; Events (Impostazioni <sup>&</sup>gt; Sistema <sup>&</sup>gt; Eventi)** <sup>e</sup> aggiungere una regola.
- 4. Inserire un nome per la regola.
- 5. Dall'elenco dei trigger, selezionare una zona di inclusione in **Radar motion (Movimento radar)**. Per impostare una zona di inclusione, consultare *[Aggiungere](#page-13-0) una zona di inclusione <sup>a</sup> pagina [14](#page-13-0)*.
- 6. Dall'elenco delle condizioni, selezionare **Toggle I/O once (Attiva/disattiva I/O una volta)** <sup>e</sup> quindi selezionare la porta relè.
- 7. Selezionare **Active (Attivo)**.
- 8. Impostare la **Duration (Durata)**.
- 9. Fare clic su **Save (Salva)**.

### **Modalità di controllo di una telecamera PTZ con il rilevatore**

È possibile utilizzare le informazioni relative alle posizioni degli oggetti dal rilevatore per eseguire una traccia degli oggetti della telecamera PTZ.

Ci sono due modi per effettuare questa operazione:

## <span id="page-13-0"></span>Impostazioni supplementari

- • Utilizzare il **Radar autotracking (Rilevamento automatico radar)** integrato. Utilizzare questa opzione quando si dispone di una telecamera PTZ <sup>e</sup> un rilevatore montati molto vicini tra loro. Questa opzione crea una soluzione edge to edge in cui il rilevatore controlla direttamente la telecamera.
	- Andare <sup>a</sup> **Settings <sup>&</sup>gt; System <sup>&</sup>gt; Radar autotracking (Impostazioni <sup>&</sup>gt; Sistema <sup>&</sup>gt; Rilevamento automatico radar)**.
	- -Immettere l'indirizzo IP, il nome utente <sup>e</sup> la password per la telecamera PTZ.
	- Fare clic su **Connect (Connetti)** <sup>e</sup> seguire le istruzioni.
- • Installare AXIS Radar Autotracking for PTZ sul server VMS (o un altro computer con accesso sia alla telecamera che al rilevatore) <sup>e</sup> seguire le istruzioni nell'applicazione.

Per scaricare AXIS Radar Autotracking for PTZ, consultare *axis.com*.

Si tratta di una soluzione basata su server in grado di gestire diverse impostazioni:

- Controllo di più telecamere PTZ con un solo rilevatore.
- Controllo di una telecamera PTZ con più rilevatori.
- Controllo di più telecamere PTZ con più rilevatori.
- Controllo di una telecamera PTZ con un rilevatore quando sono montati in posizioni diverse che coprono la stessa area.

### **Informazioni sulle zone di rilevamento**

Per determinare dove rilevare il movimento, <sup>è</sup> possibile aggiungere <sup>p</sup>iù zone. È possibile utilizzare diverse zone per attivare azioni diverse.

Esistono due tipi di aree:

- Una **include zone (zona di inclusione)** è un'area in cui gli oggetti in movimento attiveranno le regole. La zona di inclusione predefinita corrisponde all'intera area coperta dal rilevatore.
- Una **exclude zone (zona di esclusione)** è un'area in cui gli oggetti in movimento verranno ignorati. Se all'interno delle area di inclusione sono presenti aree che attivano molti allarmi indesiderati, utilizzare le aree di esclusione.

#### **Aggiungere una zona di inclusione**

- 1. Andare in Settings > RMD zones (Impostazioni > Zone RMD) e fare clic su  $+$ .
- 2. Selezionare **Include zone (zona di inclusione)**.
- 3. Selezionare  $\bm{\nabla}$  per modificare le impostazioni della zona. Per ulteriori informazioni, consultare la guida integrata del dispositivo.
- 4. Modificare la forma della zona di inclusione, vedere *Modificare una zona di rilevamento <sup>a</sup> pagina 14*.

#### **Aggiungere una zona di esclusione**

- 1. Andare in Settings > RMD zones (Impostazioni > Zone RMD) e fare clic su  $+$ .
- 2. Selezionare **Exclude zone (zona di esclusione)**.
- 3. Per modificare la forma della zona di esclusione, consultare *Modificare una zona di rilevamento <sup>a</sup> pagina 14*.

#### **Modificare una zona di rilevamento**

Utilizzare il mouse per spostare <sup>e</sup> dimensionare la zona in modo che copra la parte desiderata della mappa di riferimento.

## <span id="page-14-0"></span>Impostazioni supplementari

- Per aggiungere un nuovo angolo, fare clic sul bordo della zona. Trascinare l'angolo nella posizione desiderata.
- Per eliminare un angolo, fare clic sull'angolo con il pulsante destro del mouse.
- •Per spostare un angolo, fare clic su di esso <sup>e</sup> trascinarlo nella nuova posizione.
- Per spostare la zona, posizionare il puntatore del mouse all'interno della zona <sup>e</sup> trascinarla nella nuova posizione.

## **Come ridurre al minimo i falsi allarmi**

Se si nota di ricevere troppi falsi allarmi, è possibile filtrare determinati tipi di movimento <sup>o</sup> oggetti, modificare la copertura oppure regolare la sensibilità di rilevamento. Verificare quali impostazioni sono le più adatte al tuo ambiente.

• Regolare la sensibilità di rilevamento:

Andare <sup>a</sup> **Settings <sup>&</sup>gt; Radar <sup>&</sup>gt; Detection (Impostazioni <sup>&</sup>gt; Radar <sup>&</sup>gt; Rilevamento)** <sup>e</sup> selezionare una **Detection sensitivity (Sensibilità di rilevamento)** più bassa. Ciò diminuisce il rischio di falsi allarmi, ma fa anche sì che il radar possa perdere qualche movimento. L'impostazione della sensibilità influisce su tutte le zone.

- **Low (Bassa)**: utilizzare questa sensibilità quando ci sono molti oggetti metallici <sup>o</sup> veicoli di grandi dimensioni nell'area. Il radar richiederà più tempo per tracciare <sup>e</sup> classificare gli oggetti. In questo modo è possibile ridurre l'intervallo di rilevamento, specialmente per gli oggetti in rapido movimento.
- **High (Alto)**: utilizzare questa sensibilità quando si ha un campo aperto senza oggetti metallici davanti al radar. Ciò aumenterà l'intervallo di rilevamento per gli esseri umani.
- •Modificare le zone di inclusione ed esclusione:

Se la zona di inclusione include superfici dure, ad esempio una parete metallica, potrebbero esserci riflessi che causano più rilevamenti per un singolo oggetto fisico. In questo caso, modificare la zona di inclusione, consultare *[Modificare](#page-13-0) una zona di [rilevamento](#page-13-0) <sup>a</sup> pagina [14](#page-13-0)*, <sup>o</sup> aggiungere una zona di esclusione che maschera ciò che è dietro la superficie, consultare *[Aggiungere](#page-13-0) una zona di esclusione <sup>a</sup> pagina [14](#page-13-0)*.

• Filtro in movimento:

Andare in **Settings <sup>&</sup>gt; Radar <sup>&</sup>gt; Detection (Impostazioni <sup>&</sup>gt; Radar <sup>&</sup>gt; Rilevamento)** <sup>e</sup> selezionare **Ignore swaying objects (Ignora oggetti ondeggianti)**. Questa impostazione ridurrà al minimo i falsi allarmi causati da alberi, cespugli <sup>e</sup> pennoni nella zona di rilevamento.

• Filtrare per tempo:

Andare in **Settings <sup>&</sup>gt; RMD zones (Impostazioni <sup>&</sup>gt; Aree RMD)** <sup>e</sup> selezionare una zona per modificarne le impostazioni.

Abilitare **Short-lived object (Movimento di breve durata)** <sup>e</sup> impostare un tempo di ritardo da quando il radar avvia il rilevamento di un oggetto fino <sup>a</sup> quando non è in grado di attivare un allarme. Il timer si avvia quando il radar rileva per la prima volta l'oggetto, non quando l'oggetto entra nella zona di inclusione.

•Filtra per tipo di oggetto.

> il rilevatore classificherà gli oggetti <sup>a</sup> seconda dell'eco del radar che producono. Se non si riesce <sup>a</sup> determinare il tipo di oggetto, l'oggetto verrà classificato come **Unidentified (Non identificato)**.

> Andare in **Settings <sup>&</sup>gt; RMD zones (Impostazioni <sup>&</sup>gt; Aree RMD)** <sup>e</sup> selezionare una zona per modificarne le impostazioni.

Per evitare di attivarlo su tipi di oggetti specifici, abilitare il filtro <sup>e</sup> deselezionare i tipi di oggetto che non possono attivare eventi in questa zona.

## <span id="page-15-0"></span>Ulteriori informazioni

## Ulteriori informazioni

## **Consigli per la sensibilità di rilevamento**

A seconda dell'ambiente radar, è consigliabile aumentare <sup>o</sup> diminuire la sensibilità di rilevamento. La sensibilità media è predefinita.

- **Diminuire** quando ci sono alberi, edifici <sup>o</sup> oggetti metallici nell'area poiché ciò potrebbe causare falsi rilevamenti.
- **Aumentare** quando ci sono meno oggetti all'interno dell'area di rilevamento del radar.

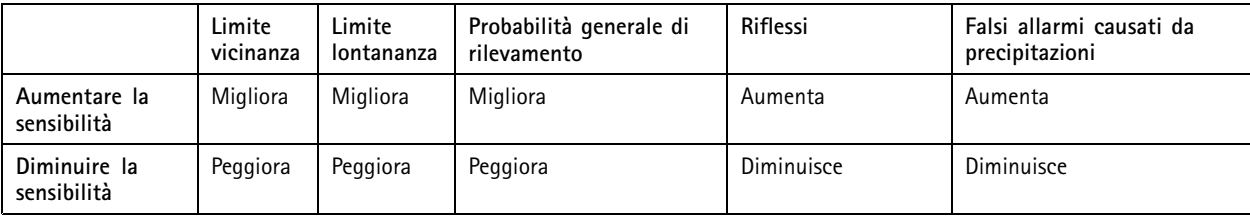

Nota

La diminuzione della sensibilità di rilevamento potrebbe limitare i rilevamenti oltre 50 m.

## <span id="page-16-0"></span>Risoluzione di problemi

## Risoluzione di problemi

### **Ripristino delle impostazioni predefinite di fabbrica**

#### Importante

Il ripristino dei valori predefiniti di fabbrica deve essere effettuato con cautela. Tale operazione consentirà di ripristinare i valori predefiniti di fabbrica per tutte le impostazioni, incluso l'indirizzo IP.

Per ripristinare il dispositivo ai valori predefiniti di fabbrica:

- 1. Scollegare l'alimentazione dal dispositivo.
- 2. Tenere premuto il pulsante di comando quando si ricollega l'alimentazione. Consultare *Panoramica del [dispositivo](#page-3-0) <sup>a</sup> [pag](#page-3-0)ina [4](#page-3-0)* .
- 3. Tenere premuto il pulsante di comando per 15-30 secondi finché l'indicatore LED di stato non lampeggia in giallo.
- 4. Rilasciare il pulsante di comando. Il processo è completo quando l'indicatore del LED di stato diventerà verde. Il dispositivo è stato reimpostato alle impostazioni di fabbrica predefinite. Se nessun server DHCP è disponibile sulla rete, l'indirizzo IP predefinito è 192.168.0.90.
- 5. Utilizzare gli strumenti per l'installazione <sup>e</sup> la gestione del software per assegnare un indirizzo IP, impostare la password <sup>e</sup> accedere al flusso video.

Gli strumenti per l'installazione <sup>e</sup> la gestione del software sono disponibili nelle pagine dedicate all'assistenza sul sito Web *[axis.com/support](https://www.axis.com/support)*.

È anche possibile reimpostare <sup>i</sup> valori predefiniti di fabbrica dei parametri mediante l'interfaccia Web. Andare in **Settings <sup>&</sup>gt; System <sup>&</sup>gt; Maintenance (Impostazioni <sup>&</sup>gt; Sistema <sup>&</sup>gt; Manutenzione)** <sup>e</sup> fare clic su **Default (Predefinito)**.

## **Controlla il firmware corrente**

Il firmware è il software che determina la funzionalità dei dispositivi di rete. Una delle prime azioni quando si risolve un problema deve essere la verifica della versione firmware corrente. La versione più recente può contenere una correzione che risolve il particolare problema.

Per controllare il firmware corrente:

- 1. Accedere alla pagina Web del dispositivo.
- 2. Fare clic sul menu Guida  $\bigcirc$ .
- 3. Fare clic su **About (Informazioni)**.

### **Aggiornamento del firmware**

#### Importante

Le impostazioni preconfigurate <sup>e</sup> personalizzate vengono salvate quando il firmware viene aggiornato, <sup>a</sup> condizione che le funzionalità siano disponibili nel nuovo firmware, sebbene non sia garantito da Axis Communications AB.

#### Importante

Assicurarsi che il dispositivo rimanga connesso alla fonte di alimentazione durante il processo di aggiornamento.

Nota

Quando si aggiorna il dispositivo con il firmware più recente nella traccia attiva, il dispositivo riceve le ultime funzionalità disponibili. Prima di aggiornare il firmware, leggere sempre le istruzioni di aggiornamento <sup>e</sup> le note di rilascio disponibili per ogni nuova versione. Per il firmware più aggiornato <sup>e</sup> le note sul rilascio, visitare il sito Web *[axis.com/support/firmware](https://www.axis.com/support/firmware)*.

## <span id="page-17-0"></span>Risoluzione di problemi

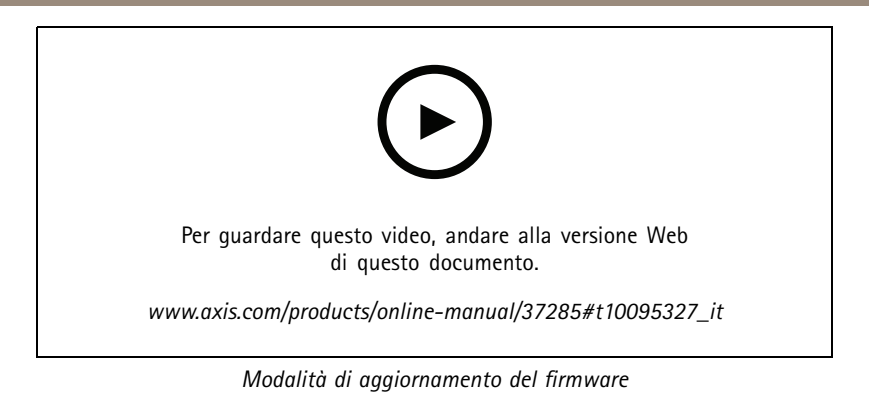

- 1. Scarica il file del firmware sul tuo computer, disponibile gratuitamente su *[axis.com/support/firmware](https://www.axis.com/support/firmware)*.
- 2. Accedere al dispositivo come amministratore.
- 3. Andare in **Settings <sup>&</sup>gt; System <sup>&</sup>gt; Maintenance (Impostazioni <sup>&</sup>gt; Sistema <sup>&</sup>gt; Manutenzione)**. Seguire le istruzioni visualizzate sulla pagina. Al termine dell'operazione, il dispositivo viene riavviato automaticamente.

## **Problemi tecnici, indicazioni <sup>e</sup> soluzioni**

Se non si riesce <sup>a</sup> individuare qui ciò che si sta cercando, provare <sup>a</sup> vedere la sezione relativa alla risoluzione dei problemi all'indirizzo *[axis.com/support](https://www.axis.com/support)*.

#### **Problemi durante l'aggiornamento del firmware**

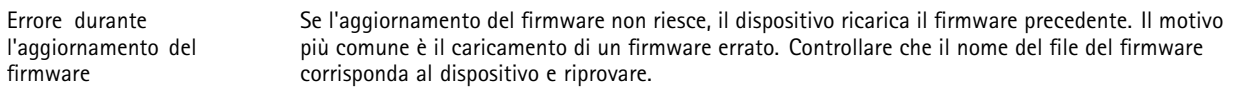

#### **Problemi durante l'impostazione dell'indirizzo IP**

subnet

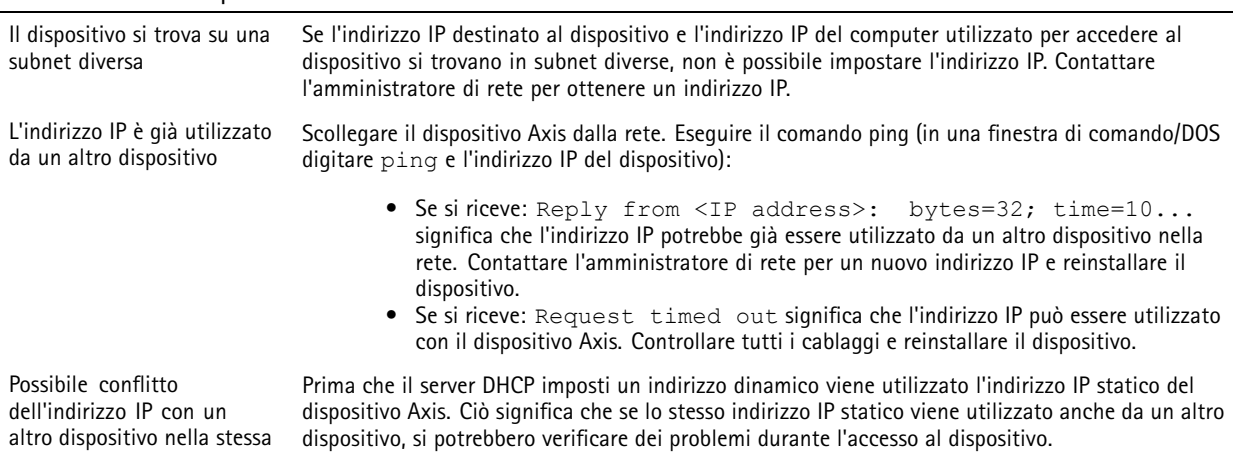

## <span id="page-18-0"></span>Risoluzione di problemi

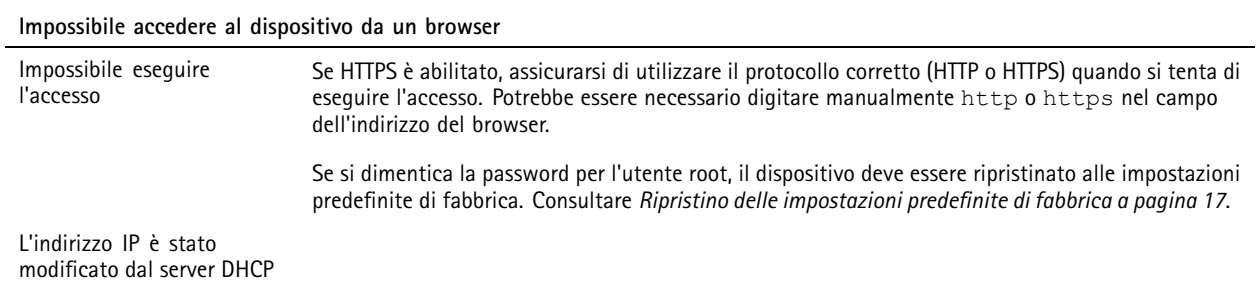

**L'accesso al dispositivo può essere eseguito in locale ma non esternamente**

Per accedere al dispositivo esternamente, si consiglia di utilizzare una delle seguenti applicazioni per Windows® :

• AXIS Companion: gratuito, ideale per piccoli sistemi con esigenze di sorveglianza di base.

• AXIS Camera Station: versione di prova di 30 giorni gratuita, ideale per sistemi di piccole <sup>e</sup> medie dimensioni. Per istruzioni <sup>e</sup> download, visitare *[axis.com/vms](https://www.axis.com/vms)*.

## **Considerazioni sulle prestazioni**

I fattori seguenti sono i più importanti di cui tener conto:

• Un utilizzo eccessivo della rete dovuto <sup>a</sup> una scarsa infrastruttura influisce sulla larghezza di banda.

## <span id="page-19-0"></span>Specifiche

### Specifiche

### **Indicatori LED**

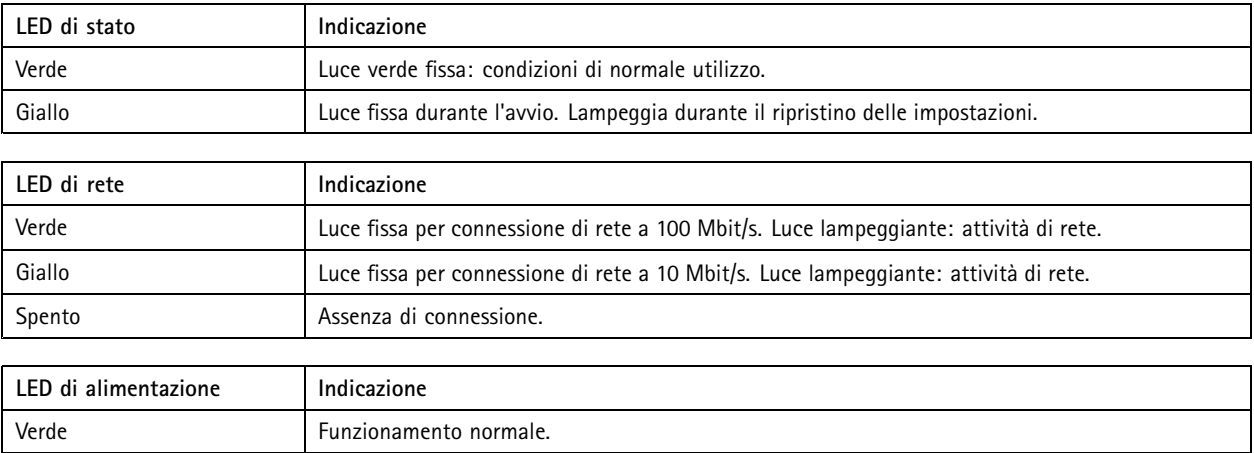

### **Slot per schede di memoria**

Visitare *[axis.com](https://www.axis.com)* per i consigli sulla scheda di memoria.

Ingree migree migree<br>Iloghi microSD, microSDHC, e microSDXC sono tutti marchi registrati di SD-3C LLC. microSD, microSDHC, microSDXC sono marchi di fabbrica <sup>o</sup> marchi registrati di SD-3C, LLC negli Stati Uniti e/o in altri Paesi.

### **Pulsanti**

### **Pulsante di comando**

Per l'ubicazione del pulsante di comando, consultare *Panoramica del [dispositivo](#page-3-0) <sup>a</sup> pagina [4](#page-3-0)* .

Il pulsante di comando viene utilizzato per:

• Ripristinare le impostazioni predefinite di fabbrica del dispositivo. Consultare *[pag](#page-16-0)ina [17](#page-16-0)*.

Giallo **Luce lampeggiante verde/gialla durante l'aggiornamento del firmware.** 

• Collegarsi <sup>a</sup> un servizio AXIS Video Hosting System. Consultare . Per il collegamento, premere <sup>e</sup> tenere premuto il tasto per circa 3 secondi fino <sup>a</sup> quando il LED di stato lampeggia in verde.

### **Connettori**

#### **Connettore di rete**

Connettore Ethernet RJ45 con Power over Ethernet Plus (PoE+).

#### **Connettore I/O**

Utilizzare il connettore I/O con dispositivi esterni in combinazione con, ad esempio, attivazione di eventi <sup>e</sup> notifiche di allarme. Oltre al punto di riferimento <sup>0</sup> V CC <sup>e</sup> all'alimentazione (output CC), il connettore I/O fornisce l'interfaccia per:

## Specifiche

**Ingresso digitale -** Per il collegamento di dispositivi che possono passare da un circuito chiuso ad uno aperto, ad esempio i sensori PIR, i contatti porta/finestra <sup>e</sup> i rilevatori di rottura.

**Uscita digitale -** Per il collegamento di dispositivi esterni come relè <sup>e</sup> LED. I dispositivi collegati possono essere attivati tramite l'API (interfaccia per la programmazione di applicazioni) VAPIX® attraverso un evento oppure dalla pagina Web del dispositivo.

Morsettiera <sup>a</sup> 6 pin

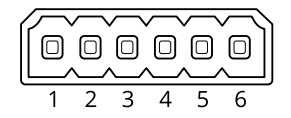

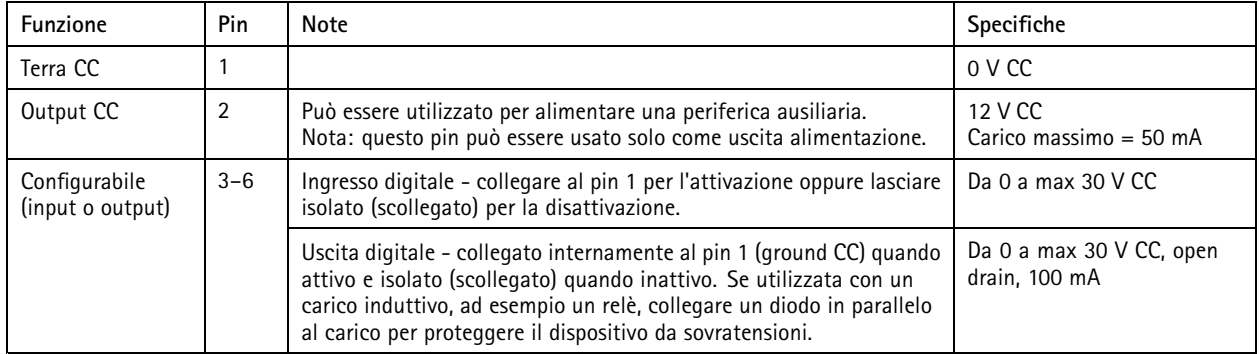

**Esempio**

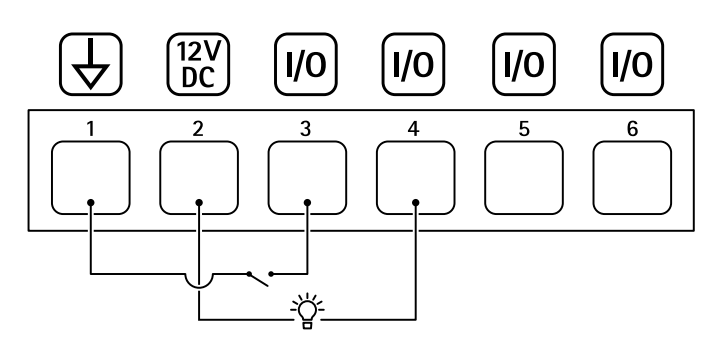

- *1 Ground CC*
- *2 Output CC 12 V, max 50 mA*
- *<sup>3</sup> I/O configurato come input*
- *<sup>4</sup> I/O configurato come output*
- *<sup>5</sup> I/O configurabile*
- *<sup>6</sup> I/O configurabile*

### **Connettore relè**

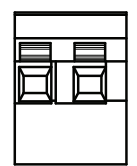

## <span id="page-21-0"></span>Specifiche

### **AATTENZIONE**

Utilizzare cavi principali singoli per il connettore del relè.

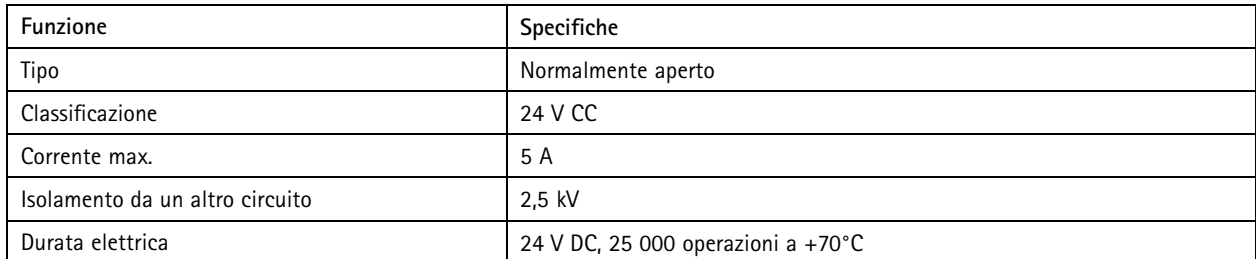

## **Condizioni di funzionamento**

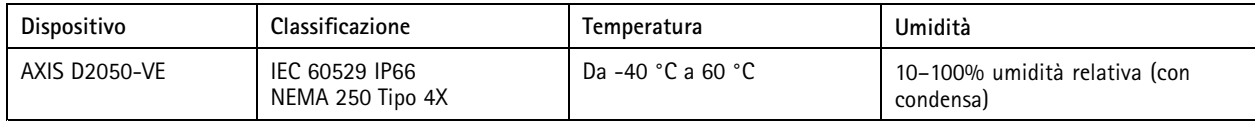

## **Consumo energetico**

### *AVVISO*

Utilizzare una sorgente di alimentazione limitata (LPS) compatibile con un basso voltaggio di sicurezza (SELV) con una potenza di uscita nominale limitata <sup>a</sup> <sup>≤</sup>100 W <sup>o</sup> con una corrente nominale di uscita limitata <sup>a</sup> <sup>≤</sup>5 A.

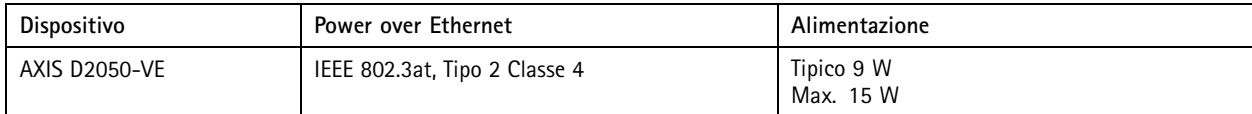

Manuale per l'utente AXIS D2050 -VE Network Radar Detector Data: Maggio 20 © Axis Communications AB, 2017 - 20 2

Ver . M11.3  $02^{\circ}$ 1 21 Codice T10099502